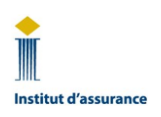

# **Guide de l'Institut sur le navigateur Guardian**

Pour les examens en télésurveillance

## **Table des matières**

- A. Communiquer avec le soutien technique AVANT le jour de l'examen
- B. Télécharger le navigateur Guardian AVANT le jour de l'examen
- C. Ouvrir une session sur le portail d'examen en ligne de l'Institut LE JOUR de l'examen
- D. Communiquer avec le surveillant ou la surveillante PENDANT l'examen

#### **A. Communiquer avec le soutien technique AVANT le jour de l'examen**

- 1. Avant le téléchargement et l'installation du navigateur Guardian :
	- Composez le 1 855 772-8678, option 1, **ou**
	- Cliquez sur le lien suivant ou copiez-collez-le dans votre navigateur : [https://auto.proctoru.com/chat.](https://auto.proctoru.com/chat) La page de connexion avec le soutien technique s'affiche. Cliquez sur l'icône bleue de clavardage au coin inférieur droit de la page pour lancer une conversation avec le soutien technique de ProctorU :

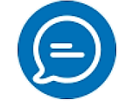

- 2. Une fois le navigateur Guardian téléchargé et installé :
	- Lancez le navigateur Guardian. Cliquez sur l'icône de clavardage du soutien technique au coin supérieur gauche de la page du navigateur, et la fenêtre de clavardage du soutien technique de ProctorU s'affiche; sélectionnez l'option *Aide au navigateur Guardian* :

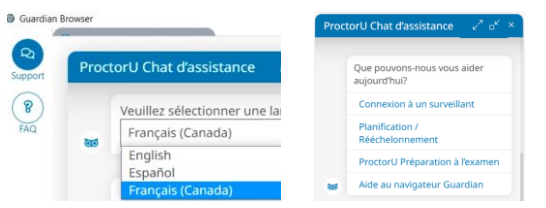

3. **Important!** 1. Ne créez pas de compte ProctorU. 2. Une fois la connexion établie avec le surveillant ou la surveillante le jour de l'examen, vous pouvez lui demander de l'aide simplement en parlant à voix haute, ou encore en utilisant la fenêtre de clavardage (voir le **point 13** ci-après).

### **B. Télécharger le navigateur Guardian AVANT le jour de l'examen**

- 4. Suivez toute instruction différente de celles ci-dessous qui s'affiche à l'écran de votre appareil, le cas échéant.
- 5. Dans n'importe quel navigateur, allez à l'adresse <https://guardian.meazurelearning.com/> et cliquez sur le bouton de téléchargement correspondant au système d'exploitation de votre appareil; le téléchargement du fichier « guardian-browser-x64.exe » (Windows) ou « guardianbrowser-arm64.dmg » (Mac) commencera. Si vous utilisez un appareil Windows, le fichier s'affichera au haut ou au bas de la page, selon le navigateur que vous utilisez. Sur un Mac, cliquez sur Autoriser et allez dans vos téléchargements.

Guide de l'Institut sur le navigateur Guardian pour les examens en télésurveillance en page 1 sur 3

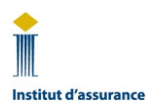

# **Guide de l'Institut sur le navigateur Guardian**

Pour les examens en télésurveillance

- 6. Une fois le téléchargement terminé, cliquez sur « Ouvrir le fichier » ou cliquez sur le fichier téléchargé pour l'installer. Puis cliquez sur « Autoriser », « Ouvrir » ou toute autre instruction donnée par votre appareil.
- 7. Une fois installé, le navigateur Guardian s'ouvrira automatiquement. S'il ne s'ouvre pas, cliquez sur l'icône du programme sur votre bureau pour voir s'il s'est bien installé. S'il n'y a pas d'icône sur votre bureau, lancez le navigateur à partir de la liste de vos programmes.
- 8. Dans n'importe quel navigateur, allez dans le [portail d'examen en ligne](https://iic.ysasecure.com/) et cliquez sur « Tester tout », au bas de la page, pour vérifier si votre ordinateur [répond à toutes les exigences](https://support.proctoru.com/hc/fr-ca/articles/115011772748-Exigences-en-mati%C3%A8re-d-%C3%A9quipement-)  [techniques.](https://support.proctoru.com/hc/fr-ca/articles/115011772748-Exigences-en-mati%C3%A8re-d-%C3%A9quipement-)

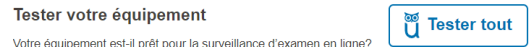

### **C. Ouvrir une session sur le portail d'examen en ligne de l'Institut LE JOUR de l'examen**

9. Dix minutes avant l'heure de début prévue de votre examen, ouvrez une session dans le portail [d'examen en ligne](https://iic.ysasecure.com/) de l'Institut dans n'importe quel navigateur et repérez votre examen. Le chronomètre qui s'affiche sous « Examen sera disponible dans » vous indique dans combien de temps vous pourrez lancer votre examen.

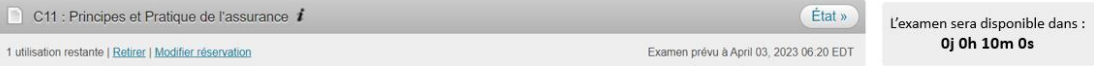

- 10. Cliquez sur « Lancer l'examen » lorsque le chronomètre atteint 0:00:00. Si vous ne voyez pas le bouton « Lancer l'examen », actualisez la page Web.
- 11. Le navigateur Guardian s'ouvrira automatiquement. Sur la page « Bienvenue aux prévérifications de ProctorU! » qui s'affiche, cliquez sur « Télécharger l'application de clavardage » afin d'installer l'application LogMeIn. Si cette page ne s'affiche pas, retournez au portail d'examen et cliquez sur « Lancer l'examen » de nouveau.

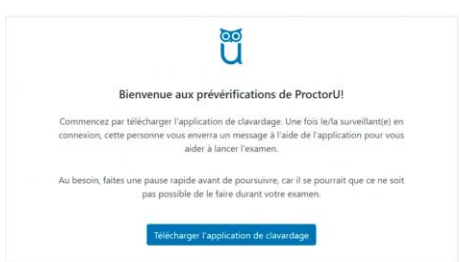

12. Une fois l'application installée, la fenêtre de clavardage avec le surveillant ou la surveillante s'ouvrira. Soyez patient : il est normal de devoir attendre jusqu'à 20 minutes avant que le surveillant ou la surveillante établisse une connexion avec vous. Durant les périodes de pointe (pendant les heures normales de travail), l'attente peut parfois atteindre 45 minutes. Évitez de fermer la fenêtre de clavardage et de la rouvrir à répétition, car cela relancera le processus de connexion avec le surveillant ou la surveillante, vous perdrez votre place dans la file d'attente et vous devrez attendre plus longtemps pour la connexion.

Guide de l'Institut sur le navigateur Guardian pour les examens en télésurveillance en page 2 sur 3

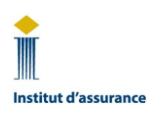

## **Guide de l'Institut sur le navigateur Guardian**

Pour les examens en télésurveillance

#### **D. Communiquer avec le surveillant ou la surveillante PENDANT l'examen**

- 13. Pour obtenir du soutien technique ou de l'aide une fois la connexion établie avec le surveillant ou la surveillante, vous pouvez communiquer avec lui ou elle simplement en parlant à voix haute ou en utilisant la fenêtre de clavardage.
- 14. Vous pouvez réduire la fenêtre de clavardage en tout temps en cliquant sur le trait bas (\_) au coin supérieur droit de la page (encerclé en rouge sur cette image).

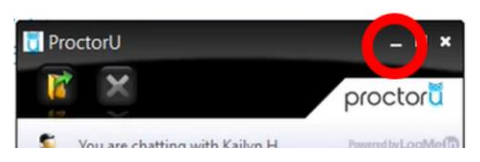

15. Pour rouvrir la fenêtre de clavardage, cliquez sur le hibou dans votre barre de tâches ou votre Dock.

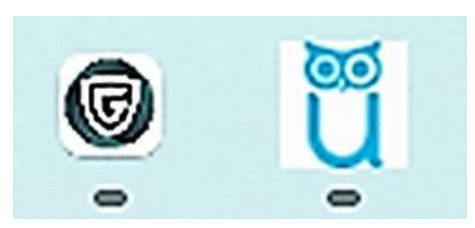

16. Quand le surveillante ou la surveillante se connecte avec vous, suivez ses instructions ainsi que le[s conditions et règles relatives aux examens](https://www.insuranceinstitute.ca/fr/cip-fcip-designations/cip/examinations/rules-regulations-policies/rules-regulations-for-exam-day) de l'Institut. Pour en savoir davantage sur les examens en télésurveillance, consultez la pag[e Examens en télésurveillance](https://www.insuranceinstitute.ca/fr/cip-fcip-designations/cip/examinations/virtual-proctored-computer-based-examinations) et la [foire aux](https://www.insuranceinstitute.ca/fr/cip-fcip-designations/cip/examinations/faq)  [questions.](https://www.insuranceinstitute.ca/fr/cip-fcip-designations/cip/examinations/faq)